Version 10 Release 1 13. Oktober 2017

# *IBM Contact Optimization Upgradehandbuch*

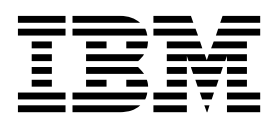

#### **Hinweis**

Vor Verwendung dieser Informationen und des darin beschriebenen Produkts sollten die Informationen unter ["Bemerkungen" auf Seite 29](#page-32-0) gelesen werden.

Diese Ausgabe bezieht sich auf Version 10, Release 1, Modifikation 0 von IBM Contact Optimization und alle nachfolgenden Releases und Modifikationen, bis dieser Hinweis in einer Neuausgabe geändert wird.

## **Inhaltsverzeichnis**

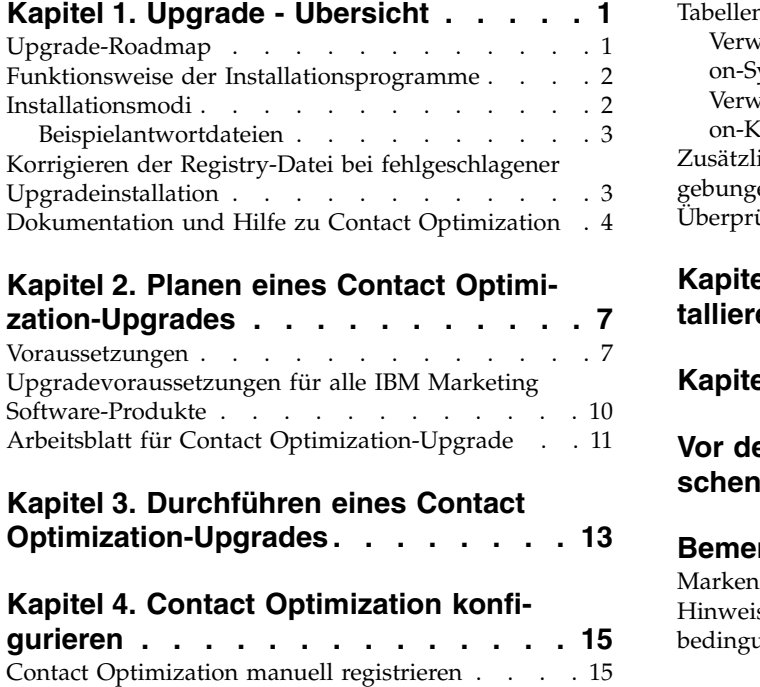

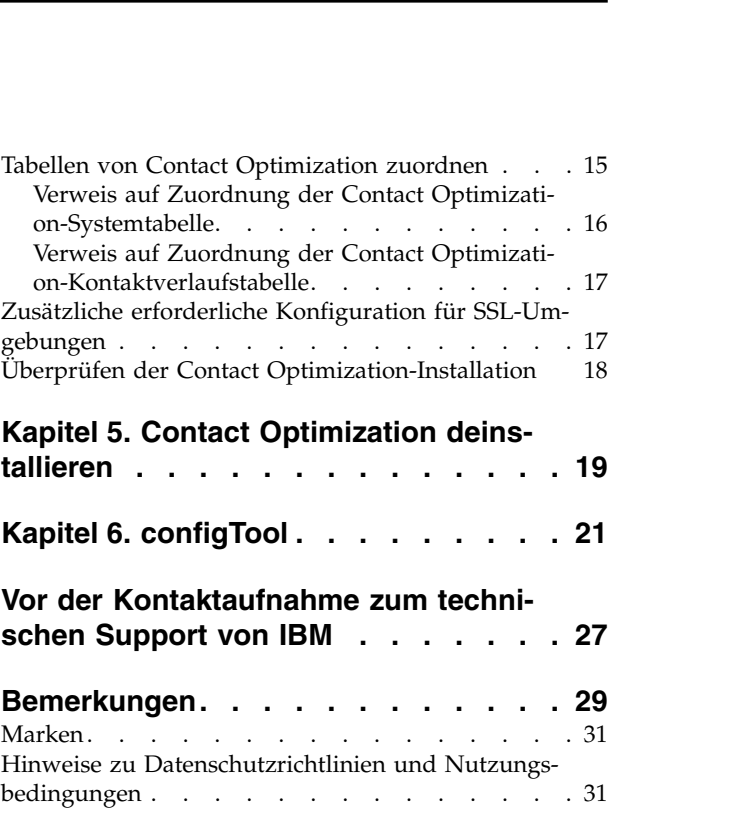

## <span id="page-4-0"></span>**Kapitel 1. Upgrade - Übersicht**

Ein Upgrade von Contact Optimization ist abgeschlossen, wenn Sie aktualisieren und konfigurieren Contact Optimization. Im Contact Optimization-Aktualisierungshandbuch finden Sie detaillierte Informationen zum Aktualisieren und Konfigurieren von Contact Optimization.

Im Abschnitt *Upgrade-Roadmap* erhalten Sie umfassende Informationen zur Verwendung des Contact Optimization-Aktualisierungshandbuchs.

### **Upgrade-Roadmap**

Mit der Upgrade-Roadmap können Sie schnell die Informationen finden, die Sie für ein Upgrade von Contact Optimization benötigen.

In der folgenden Tabelle finden Sie eine Übersicht über die Aufgaben, die Sie bei einem Upgrade von Contact Optimization ausführen müssen:

| Abschnitt                                                                     | Information                                                                                                    |
|-------------------------------------------------------------------------------|----------------------------------------------------------------------------------------------------|
| Kapitel 1, "Upgrade - Übersicht"                                              | Dieses Kapitel enthält die folgenden Infor-<br>mationen:                                                       |
|                                                                               | "Funktionsweise der<br>$\bullet$<br>Installationsprogramme" auf Seite 2                                        |
|                                                                               | "Installationsmodi" auf Seite 2<br>$\bullet$                                                                   |
|                                                                               | "Dokumentation und Hilfe zu Contact<br>$\bullet$<br>Optimization" auf Seite 4                                  |
| Kapitel 2, "Planen eines Contact<br>Optimization-Upgrades", auf Seite 7       | Dieses Kapitel enthält die folgenden Infor-<br>mationen:                                                       |
|                                                                               | • "Voraussetzungen" auf Seite 7                                                                                |
|                                                                               | • "Upgradevoraussetzungen für alle IBM<br>Marketing Software-Produkte" auf Seite<br>10                         |
|                                                                               | "Arbeitsblatt für Contact<br>Optimization-Upgrade" auf Seite 11                                                |
| Kapitel 3, "Durchführen eines Contact<br>Optimization-Upgrades", auf Seite 13 | Dieses Kapitel enthält Informationen zur<br>Vorgehensweise bei einem Upgrade von<br>Contact Optimization.      |
| Kapitel 4, "Contact Optimization<br>konfigurieren", auf Seite 15              | Dieses Kapitel enthält die folgenden Infor-<br>mationen:                                                       |
|                                                                               | "Contact Optimization manuell<br>$\bullet$<br>registrieren" auf Seite 15                                       |
|                                                                               | • "Tabellen von Contact Optimization<br>zuordnen" auf Seite 15                                                 |
|                                                                               | • "Überprüfen der Contact<br>Optimization-Installation" auf Seite 18                                           |
| Kapitel 5, "Contact Optimization<br>deinstallieren", auf Seite 19             | Dieses Kapitel enthält Informationen zur<br>Vorgehensweise bei der Deinstallation von<br>Contact Optimization. |

*Tabelle 1. Roadmap für Contact Optimization-Upgrade*

| Abschnitt                             | Information                                                                                                    |
|---------------------------------------|----------------------------------------------------------------------------------------------------|
| Kapitel 6, "configTool", auf Seite 21 | Dieses Kapitel enthält Informationen zur<br>Vorgehensweise bei der Verwendung des<br>Dienstprogramms configTool. |

*Tabelle 1. Roadmap für Contact Optimization-Upgrade (Forts.)*

### <span id="page-5-0"></span>**Funktionsweise der Installationsprogramme**

Sie müssen das Installationsprogramm der Suite und das Installationsprogramm des Produkts verwenden, wenn Sie ein IBM® Marketing Software-Produkt installieren oder ein Upgrade für eines dieser Produkte durchführen wollen. Beispiel: Für die Installation von Contact Optimization müssen Sie das Installationsprogramm der IBM Marketing Software-Suite und das Installationsprogramm von IBM Contact Optimization verwenden.

Halten Sie sich an die folgenden Anleitungen, bevor Sie das Installationsprogramm der IBM Marketing Software-Suite und das Installationsprogramm des Produkts verwenden:

- v Das Installationsprogramm der Suite und des Produkts müssen sich in demselben Verzeichnis auf dem Computer befinden, auf dem Sie das Produkt installieren wollen. Wenn sich im Verzeichnis mit dem Master-Installationsprogramm mehrere Versionen eines Produktinstallationsprogramms befinden, zeigt das Master-Installationsprogramm auf dem IBM Marketing Software-Produktbildschirm im Installationsassistenten immer die neueste Version des Produkts an.
- v Wenn Sie vorhaben, direkt nach der Installation eines IBM Marketing Software-Produkts ein Patch zu installieren, müssen Sie sicherstellen, dass sich das Installationsprogramm des Patches in demselben Verzeichnis befindet wie die Installationsprogramme der Suite und des Produkts.
- Das Standardbasisverzeichnis für IBM Marketing Software-Installationen ist /IBM/IMS für UNIX bzw. C:\IBM\IMS für Windows. Sie können das Verzeichnis jedoch bei der Installation ändern.

### **Installationsmodi**

Das Installationsprogramm der IBM Marketing Software-Suite kann in einem der folgenden Modi ausgeführt werden: GUI-Modus, Konsolenmodus oder unbeaufsichtigter Modus (auch als nicht überwachter Modus bezeichnet). Wählen Sie bei der Installation von Contact Optimization einen Modus aus, der Ihren Anforderungen entspricht.

Bei Upgrades verwenden Sie das Installationsprogramm, um einige der gleichen Aufgaben auszuführen, die Sie während der Erstinstallation ausführen.

### **GUI-Modus**

Verwenden Sie den GUI-Modus für Windows oder den X Window System-Modus für UNIX, um Contact Optimization mithilfe der grafischen Benutzeroberfläche zu installieren.

### **Konsolenmodus**

Verwenden Sie den Konsolenmodus, um Contact Optimization mithilfe des Befehlszeilenfensters zu installieren.

<span id="page-6-0"></span>**Anmerkung:** Um die Anzeigen des Installationsprogramms im Konsolenmodus korrekt anzuzeigen, müssen Sie die Terminalsoftware so konfigurieren, dass die UTF-8-Zeichencodierung unterstützt wird. Bei einer anderen Zeichencodierung wie z. B. ANSI wird der Text nicht ordnungsgemäß wiedergegeben und bestimmte Informationen sind nicht lesbar.

### **Unbeaufsichtigter Modus**

Verwenden Sie den unbeaufsichtigten bzw. nicht überwachten Modus, um Contact Optimization mehrmals zu installieren. Im unbeaufsichtigten Modus werden Antwortdateien bei der Installation verwendet und während des Installationsprozesses ist keine Benutzereingabe erforderlich.

**Anmerkung:** Der Befehlszeilenmodus wird bei Upgradeinstallationen in in Gruppen zusammengefassten Anwendungen oder in Gruppen zusammengefassten Listenerumgebungen nicht unterstützt.

### **Beispielantwortdateien**

Sie müssen Antwortdateien erstellen, um eine unbeaufsichtigte Installation von-Contact Optimization einzurichten. Sie können die Antwortdateien mithilfe von Beispielantwortdateien erstellen. Die Beispielantwortdateien befinden sich gemeinsam mit den Installationsprogrammen in einer komprimierten Datei mit dem Namen ResponseFiles.

In der folgenden Tabelle finden Sie Angaben zu Beispielantwortdateien:

*Tabelle 2. Beschreibung der Beispielantwortdateien*

| Beispielantwortdatei                                                               | Beschreibung                                                                                                    |
|------------------------------------------------------------------------------------|----------------------------------------------------------------------------------------------------|
| installer.properties                                                               | Die Beispielantwortdatei für das<br>Masterinstallationsprogramm von IBM Marketing Soft-<br>ware.                                                                                |
| installer product initials and product version<br>number.properties                | Die Beispielantwortdatei für das Installationsprogramm<br>von Contact Optimization.                                                                                             |
|                                                                                    | Beispiel: installer ucn.n.n.n.properties ist die<br>Antwortdatei für das Installationsprogramm von<br>Campaign. Dabei steht n.n.n.n für die Versionsnummer.                     |
| installer_report pack initials, product initials,<br>and version number.properties | Die Beispielantwortdatei für das Installationsprogramm<br>des Berichtspakets.                                                                                                   |
|                                                                                    | Beispiel: installer_urpcn.n.n.n.properties ist die<br>Antwortdatei für das Installationsprogramm des<br>Campaign-Berichtspakets. Dabei steht n.n.n.n für die<br>Versionsnummer. |

### **Korrigieren der Registry-Datei bei fehlgeschlagener Upgradeinstallation**

Wenn die Installation fehlschlägt, da das Installationsprogramm die Basisversion Ihres installierten Produkts nicht finden konnte, können Sie die Registry-Datei wie hier beschrieben korrigieren.

### <span id="page-7-0"></span>**Informationen zu diesem Vorgang**

Die globale InstallAnywhere-Registry-Datei mit dem Namen .com.zerog.registry.xml wird bei der Installation eines IBM Marketing Software-Produkts erstellt. Die Registry-Datei verfolgt alle installierten IBM Marketing Software-Produkte einschließlich der zugehörigen Funktionen und Komponenten auf diesem Server.

### **Vorgehensweise**

1. Suchen Sie die Datei .com.zerog.registry.xml.

Je nachdem, auf welchem Server Sie die Installation durchführen, befindet sich die Datei .com.zerog.registry.xml an einer der folgenden Positionen.

v Bei Windows-Servern befindet sich die Datei im Ordner Program Files/Zero G Registry.

Zero G Registry ist ein verborgenes Verzeichnis. Sie müssen die Einstellung aktivieren, um ausgeblendete Dateien und Ordner anzuzeigen.

- Bei UNIX-Systemen befindet sich die Datei in einem der folgenden Verzeichnisse.
	- Rootbenutzer: /var/
	- Benutzer ohne Rootberechtigung: \$HOME/
- v Bei Mac OSX-Servern befindet sich die Datei im Ordner /library/ preferences/.
- 2. Erstellen Sie eine Sicherungskopie von der Datei.
- 3. Bearbeiten Sie die Datei und ändern Sie alle Einträge, die sich auf die Version Ihres installierten Produkts beziehen.

Dies ist beispielsweise ein Abschnitt der Datei, der IBM Campaign Version 8.6.0.3 entspricht.

<product name="Campaign" id="dd6f88e0-1ef1-11b2-accf-c518be47c366" version=" 8.6.0.3 " copyright="2013" info\_url="" support\_url="" location="<IBM\_Unica\_Home>\Campaign" last\_modified="2013-07-25 15:34:01">

In diesem Fall würden Sie alle Einträge, die sich auf version=" 8.6.0.3 " beziehen, in die Basisversion (8.6.0.0) ändern.

### **Dokumentation und Hilfe zu Contact Optimization**

Contact Optimization stellt eine Dokumentation sowie Hilfe für Benutzer, Administratoren und Entwickler bereit.

In der folgenden Tabelle finden Sie Informationen zu den ersten Schritten mit Contact Optimization:

| Aufgabe                                                                          | Dokumentation                                                                                                    |
|----------------------------------------------------------------------------------|----------------------------------------------------------------------------------------------------|
| Liste mit neuen Funktionen, bekannten Problemen und<br>Fehlerumgehungen anzeigen | IBM Contact Optimization - Releaseinformationen                                                                                       |
| Struktur der Contact Optimization-Datenbank erlernen                             | Contact Optimization-Systemtabellen und -Datenverzeichnis                                                                             |
| Installation oder Upgrade von Contact Optimization<br>durchführen                | Eines der folgenden Handbücher:<br>IBM Contact Optimization-Installationshandbuch<br>IBM Contact Optimization-Aktualisierungshandbuch |

*Tabelle 3. Betriebsbereitschaft herstellen*

In der folgenden Tabelle finden Sie Informationen zur Konfiguration und Verwendung von Contact Optimization:

*Tabelle 4. Contact Optimization konfigurieren und verwenden*

| Aufgabe                                                                                                    | Dokumentation                             |
|----------------------------------------------------------------------------------------------------|-------------------------------------------|
| • Contact Optimization-Sitzungen erstellen<br>• Contact Optimization-Prozess konfigurieren<br>• Verwenden optimierter Kontakte in<br>Marketingkampagnen | IBM Contact Optimization-Benutzerhandbuch |

In der folgenden Tabelle finden Sie Informationen zum Anfordern von Hilfe, wenn bei der Verwendung von Contact Optimization Probleme auftreten:

*Tabelle 5. Hilfe anfordern*

| Aufgabe                                                                                                    | Anweisungen                                                                                                    |
|----------------------------------------------------------------------------------------------------|----------------------------------------------------------------------------------------------------|
| • Contact Optimization-Installationsfehler beheben<br>• Contact Optimization-Sitzungsfehler beheben<br>Leistung von Contact Optimization verbessern | IBM Contact Optimization - Fehlerbehebungs- und<br>Optimierungshandbuch                                                                                                    |
| Onlinehilfe öffnen                                                                                                    | Wählen Sie Hilfe > Hilfe für diese Seite aus, um ei-<br>1.<br>nen Abschnitt der Kontexthilfe zu öffnen.<br>2. Klicken Sie im Hilfefenster auf das Symbol Navigati-<br>on anzeigen, um die gesamte Hilfe anzuzeigen.<br>Zum Anzeigen der kontextsensitiven Onlinehilfe müssen<br>Sie über Webzugriff verfügen. Wenden Sie sich an den<br>IBM Support, um weitere Informationen darüber zu er-<br>halten, wie Sie das IBM Knowledge Center lokal als<br>Offlinedokumentation installieren und darauf zugreifen. |
| PDF-Dateien anfordern                                                                                                    | Verwenden Sie eine der folgenden Methoden:<br>Wählen Sie Hilfe > Produktdokumentation aus, um<br>$\bullet$<br>auf die PDF-Dateien von Contact Optimization zuzu-<br>greifen.<br>· Wählen Sie Hilfe > Gesamte IBM Marketing Soft-<br>ware-Suite-Dokumentation aus, um auf die gesamte<br>verfügbare Dokumentation zuzugreifen.                                                                                                    |
| IBM Knowledge Center                                                                                                    | Wählen Sie Hilfe > Unterstützung für dieses Produkt<br>aus, um auf das IBM Knowledge Center zuzugreifen.                                                                                                    |
| Unterstützung anfordern                                                                                                    | Rufen Sie http://www.ibm.com/support auf, um auf<br>IBM Support Portal zuzugreifen.                                                                                                    |

## <span id="page-10-0"></span>**Kapitel 2. Planen eines Contact Optimization-Upgrades**

Führen Sie das Upgrade Ihrer Contact Optimization-Installation durch, nachdem Sie sich mit den speziellen Anleitungen vertraut gemacht haben, die für Ihre Version von Contact Optimization gelten.

**Anmerkung:** Die Vorversionen von Contact Optimization 9.x hatten die Bezeichnung 'Optimize'.

Beachten Sie die folgenden Anleitungen, wenn Sie ein Upgrade von Contact Optimization durchführen:

| Quellenproduktversion   | Upgradepfad                                                                                                    |
|-------------------------|----------------------------------------------------------------------------------------------------|
| Version 7.3.0 und höher | Führen Sie die folgenden Schritte aus, um ein Upgrade von<br>Contact Optimization auf Version 10.1 durchzuführen:                                                                                                    |
|                         | 1. Führen Sie ein Upgrade auf Contact Optimization Versi-<br>on 8.6.0 durch.                                                                                                    |
|                         | 2. Führen Sie ein Upgrade auf Contact Optimization Versi-<br>on 10.0 durch, indem Sie die Anweisungen im<br>Upgradehandbuch zu Contact Optimization 10.0 befol-<br>gen.                                                              |
|                         | 3. Führen Sie ein Inplace-Upgrade auf Version 10.1 durch.                                                                                                    |
| Version 8.6.0 und höher | Führen Sie die folgenden Schritte aus, um ein Upgrade von<br>Contact Optimization auf Version 10.1 durchzuführen:                                                                                                    |
|                         | 1. Führen Sie ein Upgrade auf Contact Optimization Versi-<br>on 10.0 durch, indem Sie die Anweisungen im<br>Upgradehandbuch zu Contact Optimization 10.0 befol-<br>gen.<br>2. Führen Sie ein Inplace-Upgrade auf Version 10.1 durch. |
| Versionen 10.0.0.x      | Führen Sie ein Inplace-Upgrade über Ihre aktuelle Version<br>von Contact Optimization aus.                                                                                                    |

*Tabelle 6. Contact Optimization-Upgradeszenarios*

**Wichtig:** Contact Optimization und Campaign müssen auf demselben Versionsstand sein. Sie müssen beispielsweise für Campaign ein Upgrade auf Version 10.1 durchführen, bevor Sie für Contact Optimization ein Upgrade auf Version 10.1 durchführen können.

### **Voraussetzungen**

Bevor Sie ein IBM Marketing Software-Produkt installieren oder ein Upgrade dafür durchführen, müssen Sie sicherstellen, dass Ihr Computer sämtliche Hardwareund Softwarevoraussetzungen erfüllt.

### **Systemvoraussetzungen**

Informationen zu den Systemvoraussetzungen finden Sie im Handbuch *Empfohlene Softwareumgebungen und Systemmindestvoraussetzungen*.

Damit Opportunity Detect eine Verbindung zur DB2-Datenbank herstellen kann, müssen bei der DB2-Installation die Headerdateien der Installation auf der Clientmaschine im Verzeichnis /home/db2inst1/include enthalten sein. Wählen Sie beim Installieren von DB2 die Option **Benutzerdefinierte Installation** aus, um die Headerdateien in die Installation einzuschließen, und wählen Sie anschließend die Funktion **Entwicklungstools der Basisanwendung** aus.

### **DB2-Anforderungen**

Damit Opportunity Detect eine Verbindung zur DB2-Datenbank herstellen kann, müssen bei der DB2-Installation die Headerdateien der Installation auf der Clientmaschine im Verzeichnis home/db2inst1/include enthalten sein. Wählen Sie beim Installieren von DB2 die Option **Benutzerdefinierte Installation** aus, um die Headerdateien in die Installation einzuschließen, und wählen Sie anschließend die Funktion **Entwicklungstools der Basisanwendung** aus.

### **Voraussetzungen für die Netzdomäne**

IBM Marketing Software-Produkte, die als Suite installiert werden, müssen in der selben Netzdomäne installiert werden, um den Browsereinschränkungen zur Begrenzung von potenziellen Sicherheitsrisiken durch Cross-Site Scripting zu entsprechen.

**Wichtig:** Installieren Sie Contact Optimization auf einem eigenen System, auf dem keine weiteren IBM Marketing Software-Produkte installiert sind, um die bestmögliche Leistung zu erreichen. Contact Optimization erfordert beträchtliche Ressour cen für die Berechnung und Datenverarbeitung. Sie verfügen über die größtmögliche Kontrolle und Flexibilität in Bezug auf die Leistungsoptimierung, wenn Sie Contact Optimization in einer zugeordneten Umgebung betreiben.

### **JVM-Anforderungen**

IBM Marketing Software-Anwendungen in einer Suite müssen auf einer dafür vor gesehenen Java™ Virtual Machine (JVM) bereitgestellt werden. IBM Marketing Software-Produkte passen die vom Webanwendungsserver verwendete JVM an. Treten Fehler bei der JVM auf, müssen Sie eine für IBM Marketing Software-Produkte vorgesehene Oracle WebLogic- oder WebSphere-Domäne erstellen.

### **Erforderliche Kenntnisse**

Um IBM Marketing Software-Produkte installieren zu können, müssen Sie über umfassende Kenntnisse in der Umgebung verfügen, in der die Produkte installiert werden sollen. Erforderlich sind Kenntnisse in Betriebssystemen, Datenbanken und Webanwendungsservern.

### **Internet-Browsereinstellungen**

Stellen Sie sicher, dass Ihr Internet-Browser folgende Einstellungen aufweist:

- v Der Browser darf keine Webseiten im Cache zwischenspeichern.
- Der Browser darf keine Popup-Fenster blockieren.

### **Zugriffsberechtigungen**

Stellen Sie sicher, dass Sie die folgenden Netzberechtigungen besitzen, um die Installationsaufgaben auszuführen:

• Administratorzugriff auf alle erforderlichen Datenbanken

- v Schreib- und Lesezuggriff auf das entsprechende Verzeichnis und die Unterver zeichnisse für das Betriebssystemkonto, das Sie für die Ausführung des Webanwendungsservers und der IBM Marketing Software-Komponenten verwenden
- Schreibberechtigung für alle Dateien, die Sie bearbeiten müssen
- v Schreibberechtigung für alle Verzeichnisse, in denen Sie eine Datei speichern müssen, zum Beispiel das Installationsverzeichnis und das Sicherungsverzeichnis bei einem Upgrade
- v Entsprechende Schreib-, Lese- und Ausführungsberechtigungen zur Ausführung des Installationsprogramms

Stellen Sie sicher, dass Sie das Administratorkennwort für den Webanwendungsser ver besitzen.

Unter UNIX müssen alle Dateien des Installationsprogramms für IBM Produkte uneingeschränkte Berechtigungen besitzen, z. B. rwxr-xr-x.

### **Umgebungsvariable JAVA\_HOME**

Wenn eine Umgebungsvariable **JAVA\_HOME** auf dem Computer definiert wurde, auf dem Sie ein IBM Marketing Software-Produkt installieren, müssen Sie sicherstellen, dass die Variable auf eine unterstützte JRE-Version verweist. Informationen zu den Systemvoraussetzungen finden Sie im Handbuch *IBM Marketing SoftwareEmpfohlene Softwareumgebungen und Systemmindestvoraussetzungen*.

Wenn die Umgebungsvariable **JAVA\_HOME** auf eine falsche JRE verweist, müssen Sie die Variable **JAVA\_HOME** löschen, bevor Sie die IBM Marketing Software-Installationsprogramme ausführen.

Sie können die Umgebungsvariable **JAVA\_HOME** mit einer der folgenden Methoden löschen:

- v Windows: Geben Sie in einem Befehlsfenster **set JAVA\_HOME=** ein (leer lassen) und drücken Sie die Eingabetaste.
- v UNIX: Geben Sie im Terminal **export JAVA\_HOME=** ein (leer lassen) und drücken Sie die Eingabetaste.

Das IBM Marketing Software-Installationsprogramm installiert ein JRE im Basisver zeichnis der IBM Marketing Software-Installation. Individuelle IBM Marketing Software-Anwendungsinstallationsprogramme installieren kein JRE. Sie zeigen stattdessen auf die Position des JRE, das vom IBM Marketing Software-

Installationsprogramm installiert wird. Sie können die Umgebungsvariable zurücksetzen, wenn alle Installationen abgeschlossen sind.

Weitere Informationen zum unterstützten JRE finden Sie im Handbuch *IBM Marketing Software - Empfohlene Softwareumgebungen und Systemmindestvoraussetzungen*.

### **Voraussetzung für Marketing Platform**

Sie müssen Marketing Platform installieren oder aktualisieren, bevor IBM Marketing Software-Produkte installiert oder aktualisiert werden. Für jede Gruppe von Produkten, die zusammenarbeiten, müssen Sie Marketing Platform nur einmal installieren oder aktualisieren. Die einzelnen Produktinstallationsprogramme überprüfen, ob erforderliche Produkte installiert sind. Wenn Ihr Produkt bzw. Ihre Version nicht bei Marketing Platform registriert ist, werden Sie mit einer Nachricht aufgefordert, eine Installation oder ein Upgrade von Marketing Platform durchzuführen, um die Installation fortzusetzen. Marketing Platform muss implementiert sein und

<span id="page-13-0"></span>ausgeführt werden, bevor Sie Eigenschaften auf der Seite **Einstellungen > Konfiguration** festlegen können.

### **Voraussetzung für Campaign**

Sie müssen Campaign installieren oder aktualisieren und konfigurieren, bevor Sie Contact Optimization installieren oder aktualisieren.

**Anmerkung:** Bei Installationen unter UNIX müssen Sie eventuell die Eigenschaft **Djava.awt.headless** in Ihrem Webanwendungsserver auf true setzen. Die Einstellung ist nur dann erforderlich, wenn Sie die Contact Optimization-Berichte nicht anzeigen können. Weitere Informationen finden Sie im *IBM Campaign-Installationshandbuch*.

Sie müssen keine zusätzlichen Datenquellen für Contact Optimization vorbereiten, da Contact Optimization die Datenquelle der Campaign-Systemtabellen verwendet.

### **Upgradevoraussetzungen für alle IBM Marketing Software-Produkte**

Erfüllen Sie vor einem Upgrade von Contact Optimization alle Anforderungen bezüglich Berechtigungen, Betriebssystem und Kenntnisse vollständig, damit das Upgrade reibungslos funktioniert.

#### **Antwortdateien vorheriger Installationen entfernen**

Bei einem Upgrade von einer früheren Version als 8.6.0 müssen Sie die Antwortdateien löschen, die von früheren Contact Optimization-Versionen generiert wurden. Alte Antwortdateien sind nicht mit Installationsprogrammen ab 8.6.0 kompatibel.

Wenn alte Antwortdateien nicht entfernt werden, kann dies dazu führen, dass beim Ausführen des Installationsprogramms die Installationsprogrammfelder mit falschen Daten vorbelegt werden oder dass das Installationsprogramm einige Dateien nicht installiert oder Konfigurationsschritte auslässt.

Der Name der IBM Antwortdatei ist installer.properties.

Die Namen der Antwortdateien der einzelnen Produkte haben die Struktur installer\_*productversion*.properties.

Das Installationsprogramm erstellt Antwortdateien in dem Verzeichnis, das Sie bei der Installation angeben. Die Standardposition ist das Ausgangsverzeichnis des Benutzers.

#### **Anforderung zum Benutzerkonto unter UNIX**

Unter UNIX muss das Upgrade von dem Benutzerkonto durchgeführt werden, mit dem das Produkt installiert wurde. Andernfalls erkennt das Installationsprogramm die frühere Installation nicht.

#### **Upgrades von 32-Bit- auf 64-Bit-Versionen**

Wenn Sie von einer 32-Bit-Version auf eine 64-Bit-Version von Contact Optimization aufrüsten, müssen Sie die folgenden Aufgaben ausführen:

v Stellen Sie sicher, dass die Bibliotheken des Datenbankclients für Ihre Produktdatenquellen 64-Bit-Versionen sind.

v Stellen Sie sicher, dass alle relevanten Bibliothekspfade, z. B. Start- oder Umgebungsscripts, ordnungsgemäß auf die 64-Bit-Versionen der Datenbanktreiber ver weisen.

### <span id="page-14-0"></span>**Arbeitsblatt für Contact Optimization-Upgrade**

Im Arbeitsblatt für das Contact Optimization-Upgrade können Sie Informationen zu der Datenbank erfassen, in der sich die Systemtabellen für Ihr Contact Optimization-Upgrade befinden, sowie zu anderen IBM Marketing Software-Produkten, die für ein Upgrade von Contact Optimization erforderlich sind.

### **Campaign-Datenbankinformationen**

Der Installationsassistent für Contact Optimization muss auf Ihre Campaign-Systemtabellendatenbank zugreifen, um die Contact Optimization-Tabellen erstellen zu können. Sammeln Sie die folgenden Informationen über Ihre Campaign-Installation, damit das Installationsprogramm die Datenbanktabellen einrichten und Contact Optimization ordnungsgemäß konfigurieren kann:

*Tabelle 7. Arbeitsblatt für Datenbankinformationen*

| Datenbankinformationen                                                                                                    | Hinweise |
|----------------------------------------------------------------------------------------------------|----------|
| Überprüfen Sie, ob die Campaign-Datenbank<br>für Unicode konfiguriert ist.                                                                                                  |          |
| Campaign-Datenbanktyp                                                                                                    |          |
| Wenn der Datenbanktyp DB2 ist und die<br>Datenbank auf einem UNIX-System instal-<br>liert ist, notieren Sie den Pfad der DB2-Ins-<br>tanz.                                  |          |
| Wenn der Datenbanktyp "Oracle" ist, notie-<br>ren Sie den Pfad zum Oracle-<br>Ausgangsverzeichnis.                                                                          |          |
| Campaign-Datenbankhostname                                                                                                    |          |
| Campaign-Datenbankport                                                                                                    |          |
| Campaign-Datenbankname                                                                                                    |          |
| Benutzername für das Campaign-<br>Datenbankkonto                                                                                                    |          |
| Kennwort für das Campaign-<br>Datenbankkonto                                                                                                    |          |
| JDBC-Verbindungs-URL zur Campaign-Da-<br>tenbank                                                                                                    |          |
| Das Installationsprogramm stellt die<br>Verbindungs-URL auf der Basis der von Ih-<br>nen angegebenen Werte bereit, Sie müssen<br>aber bestätigen, dass die URL korrekt ist. |          |
| Für SQL Server hat die JDBC-Verbindungs-<br>URL z. B. das folgende Format:                                                                                                  |          |
| jdbc:sqlserver://your_db_host:your_db_port;<br>databaseName=your_db_name                                                                                                    |          |
| Name des Systems, auf dem der Campaign-<br>Webanwendungsserver installiert ist.                                                                                             |          |

*Tabelle 7. Arbeitsblatt für Datenbankinformationen (Forts.)*

| Datenbankinformationen                                                                                                    | Hinweise |
|----------------------------------------------------------------------------------------------------|----------|
| Port, über den der Campaign-<br>Anwendungsserver empfangsbereit ist.<br>Wenn Sie SSL implementieren wollen, geben<br>Sie den SSL-Port an. |          |
| Netzdomäne für das Bereitstellungssystem,                                                                                                 |          |

**Anmerkung:** Wenn Sie Contact Optimization und Campaign auf getrennten Systemen installieren, müssen Sie das Campaign-Verzeichnis für die Campaign-Installation nicht als Netzlaufwerk auf dem System anhängen, auf dem Contact Optimization betrieben wird. Vergewissern Sie sich, dass CAMPAIGN\_HOME auf OPTIMIZE\_HOME in ACOServer.bat/.sh verweist. Diese Variable wird aus Gründen der Kompatibilität beibehalten und ist auf OPTIMIZE\_HOME eingestellt. Der Wert dieser Variablen darf nicht geändert werden.

### **Marketing Platform-Datenbankinformationen**

Der Installationsassistent für Contact Optimization muss auf die Marketing Platform-Systemtabellendatenbank zugreifen können, um das Produkt zu registrieren.

Bei jeder Ausführung des Installationsprogramms von IBM Marketing Software müssen Sie die folgenden Datenbankverbindungsinformationen für die Systemtabellendatenbank von Marketing Platform eingeben:

- Datenbanktyp
- Datenbankhostname
- Datenbankport
- Datenbankname
- v Benutzername und Kennwort für das Datenbankkonto
- JDBC-Verbindungs-URL zu der Marketing Platform-Datenbank

Das Installationsprogramm stellt die Verbindungs-URL auf der Basis der von Ihnen angegebenen Werte bereit. Sie müssen jedoch bestätigen, dass die URL korrekt ist.

### <span id="page-16-0"></span>**Kapitel 3. Durchführen eines Contact Optimization-Upgrades**

Sie können ein Upgrade von Contact Optimization durchführen, indem Sie die vor handene Contact Optimization-Installation überschreiben.

#### **Informationen zu diesem Vorgang**

#### **Wichtige Hinweise für Contact Optimization-Benutzer**

Sie müssen ein Upgrade gemeinsam für Campaign und Contact Optimization durchführen. Wenn Sie kein gemeinsames Upgrade für Campaign und Contact Optimization durchführen wollen, müssen Sie den Contact Optimization-Listener manuell stoppen.

#### **Wichtige Hinweise für Benutzer, die den IBM Contact Optimization-Listener und IBM Campaign auf separaten Maschinen installiert haben:**

Wenn der IBM Contact Optimization-Listener und der Analyse-Server von IBM Campaign auf separaten Maschinen installiert sind und Sie ein Upgrade von Contact Optimization mit den Berechtigungen eines Benutzers ohne Rootberechtigung durchführen, müssen Sie den Benutzer zur Liste Sudo hinzufügen, damit die GSKIT-Komponenten erfolgreich installiert werden können.

Während des interaktiven Installationsprozesses werden Sie dazu aufgefordert, das SUDO-Kennwort für den Benutzer ohne Rootberechtigung einzugeben. Mit Bereitstellung des SUDO-Kennworts ist die Installation abgeschlossen und die GSKIT-Komponenten wurden erfolgreich installiert.

Wenn Sie eine unbeaufsichtigte Installation durchführen und Sie nicht möchten, dass das System Sie zur Eingabe des SUDO-Kennworts auffordert, könnten Sie NOPASSWD für den Sudo-Benutzer festlegen. Wenn Sie nicht NOPASSWD für den Sudo-Benutzer festlegen, werden Sie weiter zur Eingabe des SUDO-Kennworts aufgefor dert.

Wenn der Benutzer nicht in der SUDO-Liste enthalten ist, würde das Installationsprogramm von Contact Optimization Sie jedoch weiterhin zur Eingabe des SUDO-Kennworts auffordern und die GSKIT-Komponenten würden nicht installiert. In diesem Fall muss der Benutzer das GSKIT manuell installieren, indem er das Dienstprogramm **\$Optimize\_Home/bin/IBM\_Campaign\_Crypto.bin** mit den Berechtigungen des Benutzers ohne Rootberechtigung ausführt.

Wenn bei dem Windows-Betriebssystem der Installationsbenutzer kein Administrator ist, muss er das Dienstprogramm **\$Optimize\_Home/bin/ IBM\_Campaign\_Crypto.exe** mit der Administratorbenutzerrolle manuell ausführen, um die GSKIT-Komponenten installieren zu können. Sie können in der Datei ContactOptimization\_stdout.log die Protokolle überprüfen, die sich auf die GSKIT-Installation beziehen.

Führen Sie die folgenden Schritte aus, um ein Upgrade von Contact Optimization durchzuführen:

### **Vorgehensweise**

1. Stoppen Sie den Contact Optimization-Listener. Stellen Sie vor dem Stoppen des Contact Optimization-Listeners sicher, dass im **ACOServer**-Script der korrekte Pfad zu *CAMPAIGN\_HOME* festgelegt wurde.

Stoppen Sie den Contact Optimization-Listener mithilfe des **ACOServer**-Scripts. Das **ACOServer**-Script befindet sich im Verzeichnis bin der Contact Optimization-Installation.

Führen Sie den folgenden Befehl aus, um den Contact Optimization-Listener zu stoppen:

- v Unter Windows: **ACOserver.bat stop**
- v Unter UNIX: **./ACOserver.sh stop**
- 2. Sichern Sie die Campaign- und Contact Optimization-Ausgangsverzeichnisse.
- 3. Sichern Sie die Campaign- und Marketing Platform-Systemtabellen.
- 4. Führen Sie das IBM Marketing Software-Installationsprogramm aus und wählen Sie **Contact Optimization** aus.

**Wichtig:** Wählen Sie das Installationsverzeichnis Ihrer Vorgängerversion von Contact Optimization aus, beispielsweise C:\IBM\ContactOptimization.

Wählen Sie die **Automatische Datenbankkonfiguration** aus, wenn Sie dazu aufgefordert werden. Wenn Sie die **Manuelle Datenbankkonfiguration** auswählen, müssen Sie die SQL-Migrationsscripts von Contact Optimization für die entsprechende Datenbank ausführen, um die Contact Optimization-Systemtabellen manuell zu erstellen und zu füllen.

- 5. Starten Sie den Webanwendungsserver, auf dem Campaign implementiert ist, falls er noch nicht ausgeführt wird.
- 6. Starten Sie den Contact Optimization-Listener.

Starten Sie den Contact Optimization-Listener mithilfe des **ACOServer**-Scripts. Führen Sie den folgenden Befehl aus, um den Contact Optimization-Listener zu starten:

- v Unter Windows: **ACOserver.bat start**
- v Unter UNIX: **./ACOserver.sh start**
- 7. Führen Sie die folgenden Schritte für alle Contact Optimization-Sitzungen aus, für die erweiterte Einstellungen auf Sitzungsebene verwendet werden:
	- a. Bearbeiten Sie die erweiterten Einstellungen auf Sitzungsebene der Contact Optimization-Sitzung.
	- b. Speichern Sie die Einstellungen auf Sitzungsebene.

Durch das Speichern der Einstellungen wird sichergestellt, dass die erweiterten Einstellungen auf Sitzungsebene der aktuellen Contact Optimization-Sitzung während des Upgrades beibehalten werden. Wenn Sie die erweiterten Einstellungen nicht speichern, verhalten sich die folgenden Eigenschaften unter Umständen so, als hätten Sie anstatt True die Option False festgelegt:

- v **ContinueOnGenerationLoopError**
- v **EnableMaxCapacityConsumption**
- v **UpdateSessionTableStatistics**

### <span id="page-18-0"></span>**Kapitel 4. Contact Optimization konfigurieren**

Contact Optimization verfügt nicht über eine eigenständige Webanwendung. Konfigurieren Sie Contact Optimization, nachdem Sie Campaign installiert, konfiguriert, implementiert und Ihre Installation geprüft haben.

### **Contact Optimization manuell registrieren**

Registrieren Sie Contact Optimization bei Marketing Platform, um Menüelemente zu importieren und Konfigurationseigenschaften festzulegen. Falls das Installationsprogramm von Contact Optimization während des Installationsprozesses nicht auf die Marketing Platform-Systemtabellen zugreifen kann, müssen Sie das Dienstprogramm **configTool** ausführen, um Contact Optimization manuell zu registrieren.

### **Informationen zu diesem Vorgang**

Sie müssen das Dienstprogramm **configTool** jeweils einmal für jede Datei ausführen. Das Dienstprogramm **configTool** befindet sich im Verzeichnis tools/bin in der Marketing Platform-Installation.

Orientieren Sie sich bei der manuellen Registrierung von Contact Optimization an den folgenden Beispielbefehlen:

- v **configTool -i -p "Affinium|suite|uiNavigation|mainMenu|Campaign" -f "***full\_path\_to\_Optimize\_installation\_directory***\conf\ optimize\_navigation.xml"**
- v **configTool -v -i -o -p "Affinium|Campaign|about|components" -f "***full\_path\_to\_Optimize\_installation\_directory***\conf\ optimize\_subcomponent\_version.xml"**

Die Konfigurationseigenschaften von Contact Optimization sind alle in Campaign enthalten. Daher müssen Sie keine Konfigurationseigenschaften registrieren.

### **Tabellen von Contact Optimization zuordnen**

Sie können Daten zwischen Contact Optimization und Campaign austauschen, indem Sie die Systemtabellen, Kontaktverlaufstabellen und Segmentzugehörigkeitstabellen von Contact Optimization den Campaign-Tabellen zuordnen.

### **Informationen zu diesem Vorgang**

**Anmerkung:** Das Zuordnen der Systemtabellen der Segmentzugehörigkeit in Campaign für die Verwendung mit strategischen Segmenten ist optional. Ordnen Sie die Systemtabelle der Segmentzugehörigkeit nur dann einer Zielgruppe zu, wenn Sie diese Zielgruppe in Ablaufdiagrammen oder Contact Optimization-Sitzungen verwenden, in denen strategische Segmente eingesetzt werden.

Weitere Informationen zum Zuordnen von Systemtabellen in Campaign finden Sie im *IBM Campaign-Administratorhandbuch*.

Führen Sie die folgenden Schritte aus, um Tabellen von Contact Optimization zuzuordnen:

### <span id="page-19-0"></span>**Vorgehensweise**

- 1. Ordnen Sie alle Systemtabellen zu.
- 2. Ordnen Sie alle Kontaktverlaufstabellen zu.

Bestätigen Sie, dass jede Zielgruppenebene in Ihrer Campaign-Konfiguration über eine Kontaktverlaufstabelle verfügt. Sie müssen jede Kontaktverlaufstabelle zuordnen. Weitere Informationen zu zusätzlichen Kontaktverlaufstabellen finden Sie im *IBM Campaign-Administratorhandbuch*.

3. Optional: Ordnen Sie für jede Zielgruppe, die in Contact Optimization-Sitzungen mit strategischen Segmenten verwendet wird, die Systemtabelle der Segmentzugehörigkeit für die Zielgruppe der Datenbanktabelle zu, die die Segmentmitglieder definiert.

#### **Anforderungen bei der Verwendung strategischer Segmente**:

Wenn Sie den Einsatz strategischer Segmente planen, stellen Sie sicher, dass für jede Zielgruppenebene in der Campaign-Konfiguration eine Segmentzugehörigkeitstabelle vorhanden ist. Sie müssen jede Segmentzugehörigkeitstabelle zuordnen.

Erstellen Sie zwei Indizes für die Segmentzugehörigkeitstabelle der Zielgruppe. Erstellen Sie den ersten Index für die 'SegmentID' und den zweiten für die Zielgruppenebenenspalte. Die Tabelle UA\_SegMembership wird mit einem Index für die 'CustomerID' und einem für die 'SegmentID' ausgeliefert.

Weitere Informationen zu Systemtabellen und strategischen Segmenten finden Sie im *IBM Campaign-Administratorhandbuch*.

### **Verweis auf Zuordnung der Contact Optimization-Systemtabelle**

Ordnen Sie zur Integration von Contact Optimization in Campaign alle Contact Optimization-Systemtabellen den Campaign-Tabellen zu.

Sie können Daten zwischen Contact Optimization und Campaign austauschen, indem Sie die Contact Optimization-Tabellen in den Campaign-Tabellen zuordnen. Ordnen Sie alle Systemtabellen, Kontaktverlaufstabellen und Segmentzugehörigkeitstabellen von Contact Optimization den Campaign-Tabellen zu.

In der folgenden Tabelle finden Sie Informationen zu den Contact Optimization-Systemtabellen und den entsprechenden Datenbanktabellen:

| <b>Contact Optimization-Systemtabelle</b>      | Datenbanktabelle          |
|------------------------------------------------|---------------------------|
| Optimize-Sitzungstabelle                       | UACO_OptSession           |
| Optimize-Prozesstabelle                        | UACO_OptimizeProcess      |
| Optimize-Ausführungsverlauftabelle             | <b>UACO</b> SesnRunHist   |
| Optimize-Sitzungssegmenttabelle                | UACO_SesnSegment          |
| Optimize-Angebotssegmenttabelle                | UACO_OfferSeg             |
| Optimize-Sitzungsangebotstabelle               | <b>UACO</b> SesnOffer     |
| Optimize-Regeltabelle                          | UACO_Rule                 |
| Optimize-Ausnahmeregeltabelle                  | UACO_RException           |
| Optimize-<br>Ausnahmeregelbeschränkungstabelle | <b>UACO RExConstraint</b> |
| Optimize-Regelbeschränkungstabelle             | <b>UACO RConstraint</b>   |

*Tabelle 8. Zuordnung der Contact Optimization-Systemtabelle*

<span id="page-20-0"></span>

| <b>Contact Optimization-Systemtabelle</b> | Datenbanktabelle       |
|-------------------------------------------|------------------------|
| Optimize-Regelangebotslistentabelle       | <b>UACO ROfferList</b> |
| Optimize-Regelangebotstabelle             | <b>UACO ROffer</b>     |
| Optimize-Regelsegmenttabelle              | UACO_RSegment          |
| Optimize-Kontaktvorschlagsbasistabelle    | <b>UACO PCTBase</b>    |
| Optimize-Attributvorschlagsbasistabelle   | <b>UACO POABase</b>    |
| Optimize-Kontaktoptimierungsbasistabelle  | <b>UACO OCTBase</b>    |

*Tabelle 8. Zuordnung der Contact Optimization-Systemtabelle (Forts.)*

### **Verweis auf Zuordnung der Contact Optimization-Kontaktverlaufstabelle**

Ordnen Sie zur Integration von Contact Optimization in Campaign alle Contact Optimization-Kontaktverlaufstabellen den Campaign-Tabellen zu.

In der folgenden Tabelle finden Sie Informationen zu den Contact Optimization-Kontaktverlaufstabellen und den entsprechenden Datenbanktabellen:

*Tabelle 9. Zuordnung der Contact Optimization-Kontaktverlaufstabelle*

| Kontaktverlaufstabelle                                         | Datenbanktabelle  |
|----------------------------------------------------------------|-------------------|
| Verlaufstabelle Kundenkontakt                                  | UA_ContactHistory |
| Ausführliche Verlaufstabelle Kundenkontakt   UA_DtlContactHist |                   |

Die Namen von zusätzlichen Tabellen der Zielgruppenebenen sind für Ihre Konfiguration von Contact Optimization eindeutig.

### **Zusätzliche erforderliche Konfiguration für SSL-Umgebungen**

Ab dem Release 10.0 werden SSL-Komponenten für C++ in IBM Marketing Software-Produkten nicht von OpenSSL unterstützt, sondern von GSKit.

Wenn Sie SSL-Komponenten für C++ implementiert haben (wie z. B. den Campaign-Listener und den Contact Optimization-Server) müssen Sie in der vorhergehenden Version der IBM Marketing Software-Produkte für diese Komponenten die folgenden Schritte durchführen.

- v Erstellen Sie einen GSKit-Schlüsselspeicher (KDB-Datei).
- v Erstellen Sie neue Zertifikate mithilfe von GSKit.
- v Fügen Sie Ihre neuen Zertifikate (und Stammzertifikate, falls vorhanden) diesem GSKit-Schlüsselspeicher hinzu.
- Konfigurieren Sie Ihre Umgebung, um die neuen Zertifikate zu verwenden.

Details finden Sie im *IBM Marketing Platform-Administratorhandbuch*, Kapitel 14: Implementierung von unidirektionalem SSL.

### <span id="page-21-0"></span>**Überprüfen der Contact Optimization-Installation**

Wenn Contact Optimization ordnungsgemäß installiert wurde, müssen Sie in der Lage sein, mithilfe des Optimize-Prozesses in Campaign die Campaign-Ablaufdiagramme zur Stapelverarbeitung zu erstellen. Um dies sicherzustellen, melden Sie sich bei IBM Marketing Software an und vergewissern Sie sich, dass Sie auf **Campaign** > **Contact Optimizations** zugreifen können.

### **Vorbereitende Schritte**

**Anmerkung:** Bevor Sie überprüfen, ob die Installation oder das Upgrade von Contact Optimization ordnungsgemäß ausgeführt wurde, müssen Sie sicherstellen, dass die Eigenschaft **Affinium|Campaign|acoInstalled** auf true eingestellt ist. Wenn **Affinium|Campaign|acoInstalled** auf false eingestellt ist, erhalten Sie eine Fehler nachricht, die besagt, dass Contact Optimization nicht installiert ist.

### **Informationen zu diesem Vorgang**

Nachdem Sie die Contact Optimization-Tabellen den Campaign-Tabellen zugeordnet haben, müssen Sie sich eventuell bei der IBM Marketing Software-Konsole abund wieder anmelden, damit **Campaign** > **Contact Optimizations** angezeigt wird.

Führen Sie die folgenden Schritte aus, um die Contact Optimization-Installation zu überprüfen:

### **Vorgehensweise**

- 1. Melden Sie sich bei der IBM Marketing Software-Konsole an.
- 2. Wählen Sie **Campaign** > **Contact Optimizations** im Menü aus. Die Seite **Alle Contact Optimization-Sitzungen** wird angezeigt. Stellen Sie sicher, dass Sie Ihre Contact Optimization-Sitzungen anzeigen und verwalten können.

### <span id="page-22-0"></span>**Kapitel 5. Contact Optimization deinstallieren**

Führen Sie das Contact Optimization-Deinstallationsprogramm aus, um Contact Optimization zu deinstallieren. Wenn Sie das Contact Optimization-Deinstallationsprogramm ausführen, werden die während des Installationsprozesses erstellten Dateien entfernt. Es werden zum Beispiel Konfigurationsdateien, Registrierungsinfor mationen des Installationsprogramms und Benutzerdaten vom Computer entfernt.

### **Informationen zu diesem Vorgang**

Bei der Installation von IBM Marketing Software-Produkten wird im Verzeichnis Uninstall\_*product* (wobei *product* die Bezeichnung Ihres IBM Produkts ist) ein Deinstallationsprogramm installiert. Unter Windows wird auch ein Eintrag in der Liste **Programme hinzufügen oder entfernen** in der Systemsteuerung erstellt.

Wenn Sie, anstatt das Deinstallationsprogramm auszuführen, die Dateien manuell aus Ihrem Installationsverzeichnis entfernen, kann das dazu führen, dass die spätere Neuinstallation eines IBM Produkts an derselben Position unvollständig ausgeführt wird. Bei der Deinstallation eines Produkts wird dessen Datenbank nicht entfernt. Das Deinstallationsprogramm entfernt nur während der Installation erstellte Standarddateien. Dateien, die nach der Installation erstellt oder generiert werden, werden nicht entfernt.

**Anmerkung:** Unter UNIX muss das Deinstallationsprogramm von dem Benutzer konto ausgeführt werden, das Contact Optimization installiert hat.

### **Vorgehensweise**

- 1. Stoppen Sie den Contact Optimization-Listener.
- 2. Führen Sie zum Löschen der Contact Optimization-Tabellen aus der Systemtabellendatenbank das Script **aco\_systab\_drop.sql** aus, das sich im Verzeichnis ddl in Ihrer Contact Optimization-Installation befindet. Wenn das Verzeichnis ddl im Produktinstallationsverzeichnis vorhanden ist, führen Sie die Scripts aus, die im Verzeichnis ddl zum Löschen der Tabellen aus der Systemtabellendatenbank enthalten sind.
- 3. Führen Sie einen der folgenden Schritte aus, um Contact Optimization zu deinstallieren:
	- v Klicken Sie auf das Deinstallationsprogramm von Contact Optimization, das sich im Verzeichnis Uninstall\_*Product* befindet. Das Deinstallationsprogramm wird in dem Modus ausgeführt, in dem Sie Contact Optimization installiert haben.
	- v Navigieren Sie in einem Befehlszeilenfenster zu dem Verzeichnis, in dem sich das Deinstallationsprogramm befindet, und führen Sie den folgenden Befehl aus, um Contact Optimization unter Verwendung des Konsolenmodus zu deinstallieren:

#### **Uninstall***\_Product* **-i console**

v Navigieren Sie in einem Befehlszeilenfenster zu dem Verzeichnis, in dem sich das Deinstallationsprogramm befindet, und führen Sie den folgenden Befehl aus, um Contact Optimization unter Verwendung des unbeaufsichtigten Modus zu deinstallieren:

**Uninstall***\_Product* **-i silent**

Wenn Sie Contact Optimization unter Verwendung des unbeaufsichtigten Modus deinstallieren, verläuft der Deinstallationsprozess ohne Dialoge für eine Benutzerinteraktion.

**Anmerkung:** Wenn Sie keine Option für die Deinstallation von Contact Optimization angeben, wird das Deinstallationsprogramm für Contact Optimization in dem Modus ausgeführt, in dem die Installation von Contact Optimization ausgeführt wurde.

### <span id="page-24-0"></span>**Kapitel 6. configTool**

Die Eigenschaften und Werte auf der Seite **Konfiguration** werden in den Systemtabellen von Marketing Platform gespeichert. Mit dem Dienstprogramm configTool können Sie Konfigurationseinstellungen in die Systemtabellen importieren und dar aus exportieren.

### **Verwendung von configTool**

Die Verwendung von configTool empfiehlt sich bei folgenden Aufgaben:

- Zum Importieren von im Lieferumfang von Campaign enthaltenen Partitionsund Datenquellenvorlagen, die Sie anschließend auf der Seite **Konfiguration** ändern und duplizieren können
- v Zum Registrieren (Importieren der Konfigurationseigenschaften) von IBM Mar keting Software-Produkten, wenn das Installationsprogramm des Produkts die Eigenschaften nicht automatisch zur Datenbank hinzufügen kann
- Zum Exportieren einer XML-Version der Konfigurationseinstellungen zu Sicherungszwecken oder zum Importieren in eine andere Installation von IBM Marketing Software
- v Zum Löschen von Kategorien, die nicht den Link **Kategorie löschen** aufweisen. Dazu exportieren Sie mit configTool Ihre Konfiguration, löschen dann manuell die XML-Datei, die die Kategorie erstellt, und importieren mit configTool die bearbeitete XML-Datei.

**Wichtig:** Dieses Dienstprogramm ändert die Tabellen usm\_configuration und usm configuration values in der Marketing Platform-Systemtabellendatenbank, die die Konfigurationseigenschaften und deren Werte enthalten. Die besten Ergebnisse erzielen Sie, wenn Sie entweder Sicherungskopien dieser Tabellen erstellen oder die vorhandenen Konfiguration mit configTool exportieren und die Ergebnisdatei sichern, um die Konfiguration wiederherstellen zu können, falls beim Importieren mit configTool ein Fehler auftritt.

#### **Syntax**

```
configTool -d -p "elementPath" [-o]
configTool -i -p "parent ElementPath" -f importFile [-o]
configTool -x -p "elementPath" -f exportFile
configTool -vp -p "elementPath" -f importFile [-d]
configTool -r productName -f registrationFile [-o] configTool -u
productName
```
#### **Befehle**

```
-d -p "elementPath" [o]
```
Löscht Konfigurationseigenschaften und deren Einstellungen und gibt einen Pfad in der Konfigurationseigenschaftshierarchie an.

Der Elementpfad muss die internen Namen von Kategorien und Eigenschaften ver wenden. Diese können Sie abrufen, indem Sie die Seite **Konfiguration** öffnen, die gewünschte Kategorie oder Eigenschaft auswählen und den Pfad beachten, der im rechten Bereich in Klammern angezeigt wird. Verwenden Sie zur Begrenzung eines Pfads in der Konfigurationseigenschaftshierarchie das Zeichen | und schließen Sie den Pfad in doppelte Anführungszeichen ein.

#### Folgendes beachten:

- Mit diesem Befehl können nur Kategorien und Eigenschaften in einer Anwendung gelöscht werden, nicht die ganze Anwendung. Verwenden Sie den Befehl -u, um die Registrierung einer ganzen Anwendung aufzuheben.
- v Zum Löschen von Kategorien, die nicht den Link **Kategorie löschen** auf der Seite **Konfiguration** aufweisen, müssen Sie die Option -o verwenden.

Wenn Sie -d mit dem Befehl -vp verwenden, löscht configTool alle untergeordneten Knoten in dem von Ihnen angegebenen Pfad, wenn diese Knoten nicht in der von Ihnen angegebenen XML-Datei enthalten sind.

#### **-i -p "***parentElementPath***" -f** *importFile* **[o]**

Importiert Konfigurationseigenschaften und deren Einstellungen aus einer angegebenen XML-Datei.

Geben Sie zum Importieren einen Pfad zu dem übergeordneten Element an, unter dem Sie Ihre Kategorien importieren wollen. Das Dienstprogramm configTool importiert Eigenschaften unter der Kategorie, die Sie im Pfad angeben.

Sie können Kategorien auf einer beliebigen Ebene unterhalb der höchsten Ebene hinzufügen, jedoch keine Kategorie auf derselben Ebene wie die oberste Kategorie.

Der Pfad des übergeordneten Elementpfads muss die internen Namen von Kategorien und Eigenschaften verwenden. Diese können Sie abrufen, indem Sie die Seite **Konfiguration** öffnen, die erforderliche Kategorie oder Eigenschaft auswählen und den Pfad beachten, der im rechten Bereich in Klammern angezeigt wird. Verwenden Sie zur Begrenzung eines Pfads in der Konfigurationseigenschaftshierarchie das Zeichen | und schließen Sie den Pfad in doppelte Anführungszeichen ein.

Sie können eine Speicherposition der Importdatei relativ zum Verzeichnis tools/bin oder einen vollständigen Verzeichnispfad angeben. Wenn Sie einen relativen Pfad oder keinen Pfad angeben, sucht configTool zuerst nach der Datei relativ zum Verzeichnis tools/bin.

Standardmäßig überschreibt dieser Befehl eine vorhandene Kategorie nicht, aber mit der Option -o können Sie die Überschreibung erzwingen.

#### **-x -p "***elementPath***" -f** *exportFile*

Exportiert Konfigurationseigenschaften und deren Einstellungen in eine XML-Datei mit einem angegebenen Namen.

Sie können alle Konfigurationseigenschaften exportieren oder den Export auf eine bestimmte Kategorie beschränken, indem Sie in der Konfigurationseigenschaftshier archie einen Pfad angeben.

Der Elementpfad muss die internen Namen von Kategorien und Eigenschaften ver wenden. Diese können Sie abrufen, indem Sie die Seite **Konfiguration** öffnen, die gewünschte Kategorie oder Eigenschaft auswählen und den Pfad beachten, der im rechten Bereich in Klammern angezeigt wird. Verwenden Sie zur Begrenzung eines Pfads in der Konfigurationseigenschaftshierarchie das Zeichen | und schließen Sie den Pfad in doppelte Anführungszeichen ein.

Sie können eine Speicherposition der Exportdatei relativ zum aktuellen Verzeichnis oder einen vollständigen Verzeichnispfad angeben. Wenn in der Dateiangabe kein Trennzeichen (/ unter UNIX, / oder \ unter Windows) enthalten ist, schreibt configTool die Datei in das Verzeichnis tools/bin in Ihrer Marketing Platform-Installation. Wenn Sie die Erweiterung xml nicht angeben, wird sie von configTool hinzugefügt.

#### **-vp -p "***elementPath***" -f** *importFile* **[-d]**

Dieser Befehl wird hauptsächlich bei manuellen Upgrades zum Importieren von Konfigurationseigenschaften verwendet. Wenn Sie ein Fixpack angewendet haben, das eine neue Konfigurationseigenschaft enthält, und dann ein Upgrade durchführen, kann das Importieren einer Konfigurationsdatei im Rahmen eines manuellen Upgrades bewirken, dass bei der Anwendung des Fixpacks festgelegte Werte über schrieben werden. Mit dem Befehl -vp wird sichergestellt, dass der Import keine zuvor festgelegten Konfigurationswerte überschreibt.

**Wichtig:** Nachdem Sie das Dienstprogramm configTool mit der Option -vp ver wendet haben, müssen Sie den Webanwendungsserver, auf dem Marketing Platform implementiert ist, erneut starten, damit die Änderungen wirksam werden.

Wenn Sie -d mit dem Befehl -vp verwenden, löscht configTool alle untergeordneten Knoten in dem von Ihnen angegebenen Pfad, wenn diese Knoten nicht in der von Ihnen angegebenen XML-Datei enthalten sind.

#### **-r** *productName* **-f** *registrationFile*

Registriert die Anwendung. Die Speicherposition der Registrierungsdatei kann relativ zum Verzeichnis tools/bin oder mit einem vollständigen Pfad angegeben wer den. Standardmäßig überschreibt dieser Befehl eine vorhandene Konfiguration nicht, aber mit der Option -o können Sie die Überschreibung erzwingen. Der Parameter *productName* muss einer der oben aufgeführten Namen sein.

Folgendes beachten:

• Bei Verwendung des Befehls -r muss die Registrierungsdatei <application> als erster Tag in der XML-Datei enthalten.

Im Lieferumfang Ihres Produkts können andere Dateien enthalten sein, mit denen Sie Konfigurationseigenschaften in die Marketing Platform-Datenbank einfügen können. Verwenden Sie für diese Dateien den Befehl -i. Nur die Datei, deren erster Tag <application> ist, kann mit dem Befehl -r verwendet werden.

- Die Registrierungsdatei für Marketing Platform hat die Bezeichnung Manager config.xml und der erste Tag ist <Suite>. Registrieren Sie diese Datei bei einer Neuinstallation mit dem Dienstprogramm populateDb oder führen Sie das Installationsprogramm von Marketing Platform erneut aus, wie im *IBM Marketing Platform-Installationshandbuch* beschrieben.
- Verwenden Sie nach der Erstinstallation zur erneuten Registrierung von anderen Produkten als Marketing Platform das Dienstprogramm configTool mit dem Befehl -r und mit -o, um die vorhandenen Eigenschaften zu überschreiben.

Das Dienstprogramm configTool verwendet Produktnamen als Parameter bei den Befehlen zur Registrierung von Produkten und zur Aufhebung der Registrierung. Mit dem Release 8.5.0 von IBM Marketing Software haben sich viele Produktnamen geändert. Die von configTool erkannten Namen wurden jedoch nicht geändert. Die gültigen Produktnamen, die mit configTool verwendet werden können, sowie die aktuellen Namen der Produkte sind unten aufgeführt.

*Tabelle 10. Produktnamen zur Registrierung bzw. Aufhebung der Registrierung durch configTool* **Produktname In configTool verwendeter Name**

| 1 10 uurundiin                                                        | In coning fool verwendeler raine |
|-----------------------------------------------------------------------|----------------------------------|
| Marketing Platform                                                    | Manager                          |
| Campaign                                                              | Kampagne                         |
| Distributed Marketing                                                 | Collaborate                      |
| eMessage                                                              | eMessage                         |
| Interact                                                              | Interact                         |
| Contact Optimization                                                  | Optimize                         |
| <b>Marketing Operations</b>                                           | Plan                             |
| <b>Opportunity Detect</b>                                             | Detect                           |
| IBM SPSS Modeler Advantage Enterprise<br>Marketing Management Edition | <b>SPSS</b>                      |
| Digital Analytics                                                     | Coremetrics                      |

#### **-u** *productName*

Hebt die Registrierung einer mit *productName* angegebenen Anwendung auf. Sie brauchen keinen Pfad zur Produktkategorie anzugeben. Der Produktname ist erfor derlich und ausreichend. Bei dem Prozess werden alle Eigenschaften und Konfigurationseinstellungen des Produkts entfernt.

### **Optionen**

#### **-o**

Bei Verwendung mit -i oder -r wird eine vorhandene Kategorie oder Produktregistrierung (Knoten) überschrieben.

Bei Verwendung mit -d können Sie eine Kategorie (Knoten) löschen, die nicht den Link **Kategorie löschen** auf der Seite **Konfiguration** aufweist.

#### **Beispiele**

• Importieren Sie Konfigurationseinstellungen aus einer Datei namens Product\_config.xml in das Verzeichnis conf in der Marketing Platform-Installation.

configTool -i -p "Affinium" -f Product\_config.xml

• Importieren Sie eine der bereitgestellten Campaign-Datenquellenvorlagen in die Campaign-Standardpartition 'partition1'. In dem Beispiel wird vorausgesetzt, dass Sie die Oracle-Datenquellenvorlage OracleTemplate.xml im Verzeichnis tools/bin in der Marketing Platform-Installation platziert haben.

configTool -i -p "Affinium|Campaign|partitions|partition1|dataSources" -f OracleTemplate.xml

v Exportieren Sie alle Konfigurationseinstellungen in eine Datei namens myConfig.xml im Verzeichnis D:\backups.

```
configTool -x -f D:\backups\myConfig.xml
```
v Exportieren Sie eine vorhandene Campaign-Partition (mit Datenquelleneinträgen), speichern Sie sie in einer Datei namens partitionTemplate.xml im Standardverzeichnis tools/bin in der Marketing Platform-Installation.

configTool -x -p "Affinium|Campaign|partitions|partition1" -f partitionTemplate.xml

v Registrieren Sie eine Anwendung namens productName manuell mithilfe einer Datei namens app\_config.xml im Standardverzeichnis tools/bin in der Marketing Platform-Installation und erzwingen Sie die Überschreibung einer vorhandenen Registrierung dieser Anwendung durch diese Datei.

configTool -r product Name -f app\_config.xml -o

v Heben Sie die Registrierung einer Anwendung namens productName auf. configTool -u productName

### <span id="page-30-0"></span>**Vor der Kontaktaufnahme zum technischen Support von IBM**

Sollte sich ein Problem nicht mithilfe der Dokumentation beheben lassen, können sich die für den Support zuständigen Kontaktpersonen Ihres Unternehmens telefonisch an den technischen Support von IBM wenden. Damit Ihr Problem schnell und erfolgreich gelöst wird, sollten Sie die folgenden Richtlinien verwenden.

Wenn Sie wissen möchten, wer die für den Support zuständige Kontaktperson Ihres Unternehmens ist, wenden Sie sich an Ihren IBM Administrator.

**Anmerkung:** Der technische Support schreibt bzw. erstellt keine API-Scripts. Um Unterstützung bei der Implementierung der API-Angebote zu erhalten, wenden Sie sich an IBM Professional Services.

### **Zusammenzustellende Informationen**

Halten Sie folgende Informationen bereit, wenn Sie sich an den technischen Support von IBM wenden:

- v Kurze Beschreibung der Art Ihres Problems
- v Detaillierte Fehlernachrichten, die beim Auftreten des Problems angezeigt wer den.
- v Schritte zum Reproduzieren des Problems
- v Entsprechende Protokolldateien, Sitzungsdateien, Konfigurationsdateien und Daten
- Informationen zu Ihrer Produkt- und Systemumgebung, die Sie entsprechend der Beschreibung unter "Systeminformationen" abrufen können.

### **Systeminformationen**

Bei Ihrem Anruf beim technischen Support von IBM werden Sie um verschiedene Informationen gebeten.

Sofern das Problem Sie nicht an der Anmeldung hindert, finden Sie einen Großteil der benötigten Daten auf der **Info**-Seite. Dort erhalten Sie Informationen zu Ihrer installierten IBM Anwendung.

Sie können über **Hilfe > Info** auf die **Info**-Seite zugreifen. Wenn Sie nicht auf die **Info**-Seite zugreifen können, prüfen Sie, ob die Datei version.txt vorhanden ist, die sich im Installationsverzeichnis Ihrer Anwendung befindet.

### **Kontaktinformationen für den technischen Support von IBM**

Wenn Sie sich an den technischen Support von IBM wenden möchten, finden Sie weitere Informationen auf der Website des technischen Supports für IBM Produkte [\(http://www.ibm.com/support/entry/portal/open\\_service\\_request\)](http://www.ibm.com/support/entry/portal/open_service_request).

**Anmerkung:** Um eine Supportanforderung einzugeben, müssen Sie sich mit einem IBM Account anmelden. Dieses Konto muss mit Ihrer IBM Kundennummer ver knüpft sein. Weitere Informationen zum Zuordnen Ihres Kontos zu Ihrer IBM Kundennummer finden Sie unter **Unterstützungsressourcen > Gültige Softwareunter stützung** im Support Portal.

### <span id="page-32-0"></span>**Bemerkungen**

Die vorliegenden Informationen wurden für Produkte und Services entwickelt, die auf dem deutschen Markt angeboten werden.

Möglicherweise bietet IBM die in dieser Dokumentation beschriebenen Produkte, Services oder Funktionen in anderen Ländern nicht an. Informationen über die gegenwärtig im jeweiligen Land verfügbaren Produkte und Services sind beim zuständigen IBM Ansprechpartner erhältlich. Hinweise auf IBM Lizenzprogramme oder andere IBM Produkte bedeuten nicht, dass nur Programme, Produkte oder Services von IBM verwendet werden können. Anstelle der IBM Produkte, Programme oder Services können auch andere, ihnen äquivalente Produkte, Programme oder Services verwendet werden, solange diese keine gewerblichen oder anderen Schutzrechte von IBM verletzen. Die Verantwortung für den Betrieb von Produkten, Programmen und Services anderer Anbieter liegt beim Kunden.

Für die in diesem Handbuch beschriebenen Erzeugnisse und Verfahren kann es IBM Patente oder Patentanmeldungen geben. Mit der Auslieferung dieses Handbuchs ist keine Lizenzierung dieser Patente verbunden. Lizenzanforderungen sind schriftlich an folgende Adresse zu richten (Anfragen an diese Adresse müssen auf Englisch formuliert werden):

IBM Director of Licensing IBM Europe, Middle East & Africa Tour Descartes 2, avenue Gambetta 92066 Paris La Defense France

Trotz sorgfältiger Bearbeitung können technische Ungenauigkeiten oder Druckfehler in dieser Veröffentlichung nicht ausgeschlossen werden. Die hier enthaltenen Informationen werden in regelmäßigen Zeitabständen aktualisiert und als Neuausgabe veröffentlicht. IBM kann ohne weitere Mitteilung jederzeit Verbesserungen und/ oder Änderungen an den in dieser Veröffentlichung beschriebenen Produkten und/ oder Programmen vornehmen.

Verweise in diesen Informationen auf Websites anderer Anbieter werden lediglich als Service für den Kunden bereitgestellt und stellen keinerlei Billigung des Inhalts dieser Websites dar. Das über diese Websites verfügbare Material ist nicht Bestandteil des Materials für dieses IBM Produkt. Die Verwendung dieser Websites geschieht auf eigene Verantwortung.

Werden an IBM Informationen eingesandt, können diese beliebig verwendet wer den, ohne dass eine Verpflichtung gegenüber dem Einsender entsteht.

Lizenznehmer des Programms, die Informationen zu diesem Produkt wünschen mit der Zielsetzung: (i) den Austausch von Informationen zwischen unabhängig voneinander erstellten Programmen und anderen Programmen (einschließlich des vorliegenden Programms) sowie (ii) die gemeinsame Nutzung der ausgetauschten Informationen zu ermöglichen, wenden sich an folgende Adresse:

IBM Corporation B1WA LKG1

550 King Street Littleton, MA 01460-1250 USA

Die Bereitstellung dieser Informationen kann unter Umständen von bestimmten Bedingungen - in einigen Fällen auch von der Zahlung einer Gebühr - abhängig sein.

Die Lieferung des in diesem Dokument beschriebenen Lizenzprogramms sowie des zugehörigen Lizenzmaterials erfolgt auf der Basis der IBM Rahmenvereinbarung bzw. der Allgemeinen Geschäftsbedingungen von IBM, der IBM Internationalen Nutzungsbedingungen für Programmpakete oder einer äquivalenten Vereinbarung.

Alle in diesem Dokument enthaltenen Leistungsdaten stammen aus einer kontrollierten Umgebung. Die Ergebnisse, die in anderen Betriebsumgebungen erzielt wer den, können daher erheblich von den hier erzielten Ergebnissen abweichen. Einige Daten stammen möglicherweise von Systemen, deren Entwicklung noch nicht abgeschlossen ist. Eine Gewährleistung, dass diese Daten auch in allgemein verfügbaren Systemen erzielt werden, kann nicht gegeben werden. Darüber hinaus wurden einige Daten unter Umständen durch Extrapolation berechnet. Die tatsächlichen Er gebnisse können davon abweichen. Benutzer dieses Dokuments sollten die entsprechenden Daten in ihrer spezifischen Umgebung prüfen.

Alle Informationen zu Produkten anderer Anbieter stammen von den Anbietern der aufgeführten Produkte, deren veröffentlichten Ankündigungen oder anderen allgemein verfügbaren Quellen. IBM hat diese Produkte nicht getestet und kann daher keine Aussagen zu Leistung, Kompatibilität oder anderen Merkmalen machen. Fragen zu den Leistungsmerkmalen von Produkten anderer Anbieter sind an den jeweiligen Anbieter zu richten.

Aussagen über Pläne und Absichten von IBM unterliegen Änderungen oder können zurückgenommen werden und repräsentieren nur die Ziele von IBM.

Alle von IBM angegebenen Preise sind empfohlene Richtpreise und können jeder zeit ohne weitere Mitteilung geändert werden. Händlerpreise können unter Umständen von den hier genannten Preisen abweichen.

Diese Veröffentlichung enthält Beispiele für Daten und Berichte des alltäglichen Geschäftsablaufs. Sie sollen nur die Funktionen des Lizenzprogramms illustrieren und können Namen von Personen, Firmen, Marken oder Produkten enthalten. Alle diese Namen sind frei erfunden; Ähnlichkeiten mit tatsächlichen Namen und Adressen sind rein zufällig.

#### COPYRIGHTLIZENZ:

Diese Veröffentlichung enthält Beispielanwendungsprogramme, die in Quellensprache geschrieben sind und Programmiertechniken in verschiedenen Betriebsumgebungen veranschaulichen. Sie dürfen diese Beispielprogramme kostenlos kopieren, ändern und verteilen, wenn dies zu dem Zweck geschieht, Anwendungsprogramme zu entwickeln, zu verwenden, zu vermarkten oder zu verteilen, die mit der Anwendungsprogrammierschnittstelle für die Betriebsumgebung konform sind, für die diese Beispielprogramme geschrieben werden. Diese Beispiele wurden nicht unter allen denkbaren Bedingungen getestet. Daher kann IBM die Zuverlässigkeit, Wartungsfreundlichkeit oder Funktion dieser Programme weder zusagen noch gewährleisten. Die Beispielprogramme werden ohne Wartung (auf "as-is"-Basis)

und ohne jegliche Gewährleistung zur Verfügung gestellt. IBM übernimmt keine Haftung für Schäden, die durch die Verwendung der Beispielprogramme entstehen.

Wird dieses Buch als Softcopy (Book) angezeigt, erscheinen keine Fotografien oder Farbabbildungen.

### <span id="page-34-0"></span>**Marken**

IBM, das IBM Logo und ibm.com sind Marken oder eingetragene Marken der IBM Corporation in den USA und/oder anderen Ländern. Weitere Produkt- und Ser vicenamen können Marken von IBM oder anderen Unternehmen sein. Eine aktuelle Liste der IBM Marken finden Sie auf der Webseite "Copyright and trademark information" unter www.ibm.com/legal/copytrade.shtml.

### **Hinweise zu Datenschutzrichtlinien und Nutzungsbedingungen**

IBM Softwareprodukte, einschließlich Software as a Service-Lösungen ("Softwareangebote"), können Cookies oder andere Technologien verwenden, um Informationen zur Produktnutzung zu erfassen, die Endbenutzererfahrung zu verbessern und Interaktionen mit dem Endbenutzer anzupassen oder zu anderen Zwecken. Ein Cookie ist ein Datenelement, das von einer Website an Ihren Browser gesendet wird und dann als Tag auf Ihrem Computer gespeichert werden kann, mit dem Ihr Computer identifiziert wird. In vielen Fällen werden von diesen Cookies keine per sonenbezogenen Daten erfasst. Wenn ein Softwareangebot, das von Ihnen verwendet wird, die Erfassung personenbezogener Daten anhand von Cookies und ähnlichen Technologien ermöglicht, werden Sie im Folgenden über die hierbei geltenden Besonderheiten informiert.

Abhängig von den bereitgestellten Konfigurationen kann dieses Softwareangebot Sitzungscookies und permanente Cookies verwenden, mit denen der Benutzername des Benutzers und andere personenbezogene Daten zum Zwecke des Sitzungsmanagements, zur Verbesserung der Benutzerfreundlichkeit und zu anderen funktionsbezogenen Zwecken sowie zur Nutzungsüberwachung erfasst werden. Diese Cookies können deaktiviert werden. Durch die Deaktivierung kann jedoch auch die von ihnen bereitgestellte Funktionalität nicht mehr genutzt werden.

Die Erfassung personenbezogener Daten mithilfe von Cookies und ähnlichen Technologien wird durch verschiedene rechtliche Bestimmungen geregelt. Wenn die für dieses Softwareangebot implementierten Konfigurationen Ihnen als Kunde die Möglichkeit bieten, personenbezogene Daten von Endbenutzern über Cookies und andere Technologien zu erfassen, dann sollten Sie ggf. juristische Beratung zu den geltenden Gesetzen für eine solche Datenerfassung in Anspruch nehmen. Dies gilt auch in Bezug auf die Anforderungen, die vom Gesetzgeber in Bezug auf Hinweise und die Einholung von Einwilligungen vorgeschrieben werden.

IBM setzt voraus, dass Kunden folgende Bedingungen erfüllen: (1) Sie stellen einen klar erkennbaren und auffälligen Link zu den Nutzungsbedingungen der Kundenwebsite (z. B. Datenschutzerklärung) bereit. Dieser Link muss wiederum einen Link zu der Vorgehensweise von IBM und des Kunden bei der Datenerhebung und Datennutzung umfassen. (2) Sie weisen darauf hin, dass Cookies und Clear GIFs/ Web-Beacons von IBM im Auftrag des Kunden auf dem Computer des Besuchers platziert werden. Dieser Hinweis muss eine Erläuterung hinsichtlich des Zwecks dieser Technologie umfassen. (3) Sie müssen in dem gesetzlich vorgeschriebenen Umfang die Einwilligung von Websitebesuchern einholen, bevor Cookies und

Clear GIFs/Web-Beacons vom Kunden oder von IBM im Auftrag des Kunden auf den Geräten der Websitebesucher platziert werden.

Weitere Informationen zur Verwendung verschiedener Technologien einschließlich der Verwendung von Cookies zu diesen Zwecken finden Sie im IBM Online Privacy Statement unter der Webadresse http://www.ibm.com/privacy/details/us/ en im Abschnitt mit dem Titel "Cookies, Web Beacons and Other Technologies".

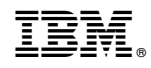

Gedruckt in Deutschland